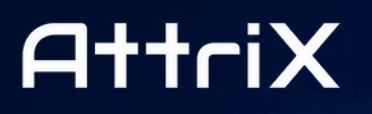

Formation et Conformité **Training and Compliance** 

## AN EYE FHATHE ROAD

 $\bullet$ 

## Installation & User Guide

# GUSIGHT

Prepared by: Catherine Parent

Document version: 2.1

AttriX Technologies Inc. 2024 - All rights reserved | www.attrix.ca

## **Table of contents**

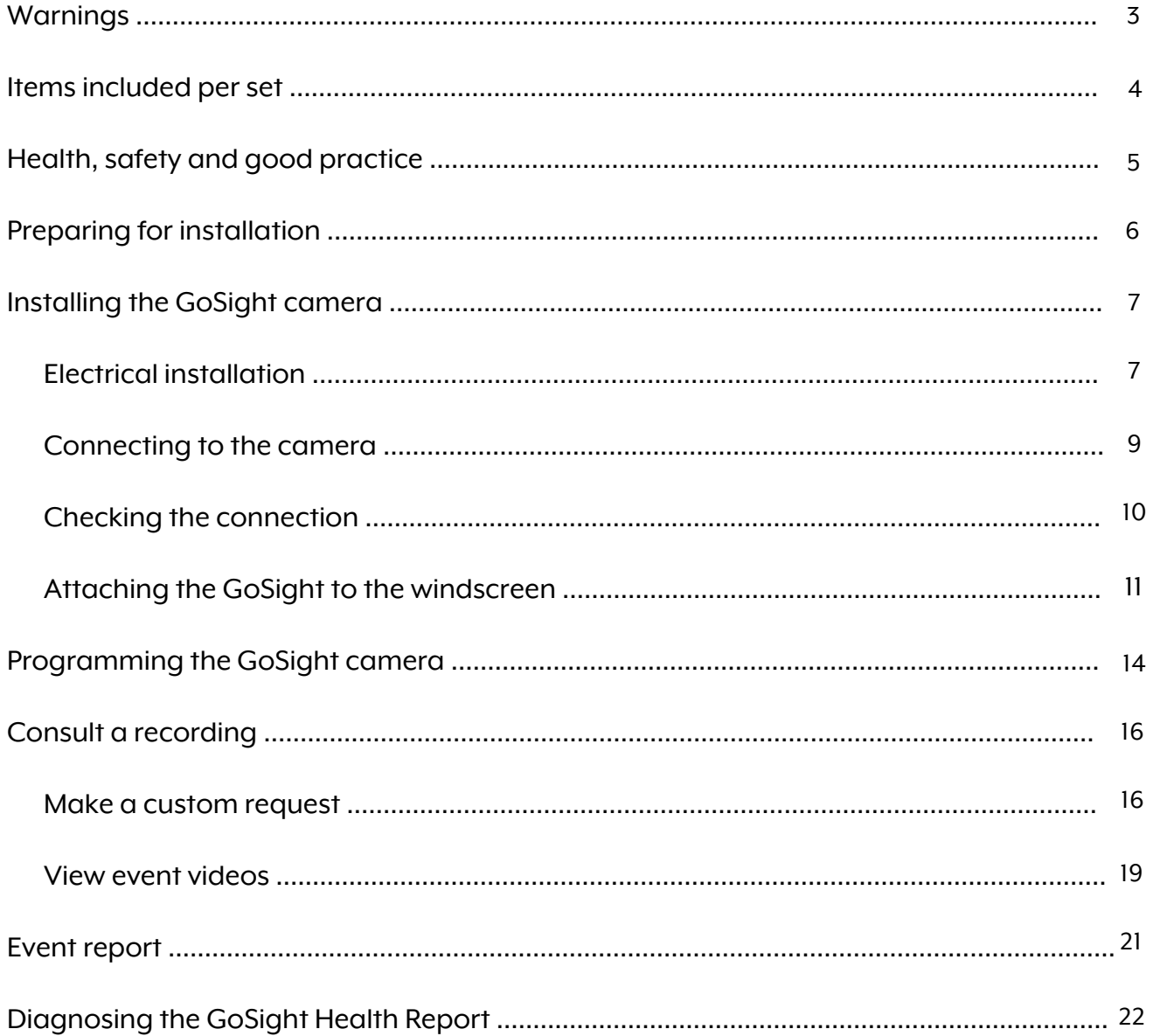

## SIGFIT

#### **Warnings**

- <span id="page-2-0"></span> $\odot$  The device is not suitable for battery-electric and hybrid vehicles.
- $\odot$  Use only accessories specified by the manufacturer.
- Use the original power cable with the unit, ensuring that the positive and negative ends  $\odot$ are correctly wired. The standard power supply is DC9-30V.
- $\odot$  For proper, safe and professional installation, we recommend using a certified installer.
- The memory card must be class 10 and have a recommended capacity of 128 GB to  $\odot$ guarantee sufficient video storage.

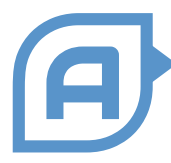

**The videos are downloaded to the "Cloud" when the ignition is turned off. If you cannot find a video, stop the vehicle for a few minutes.**

## Items included per set

<span id="page-3-0"></span>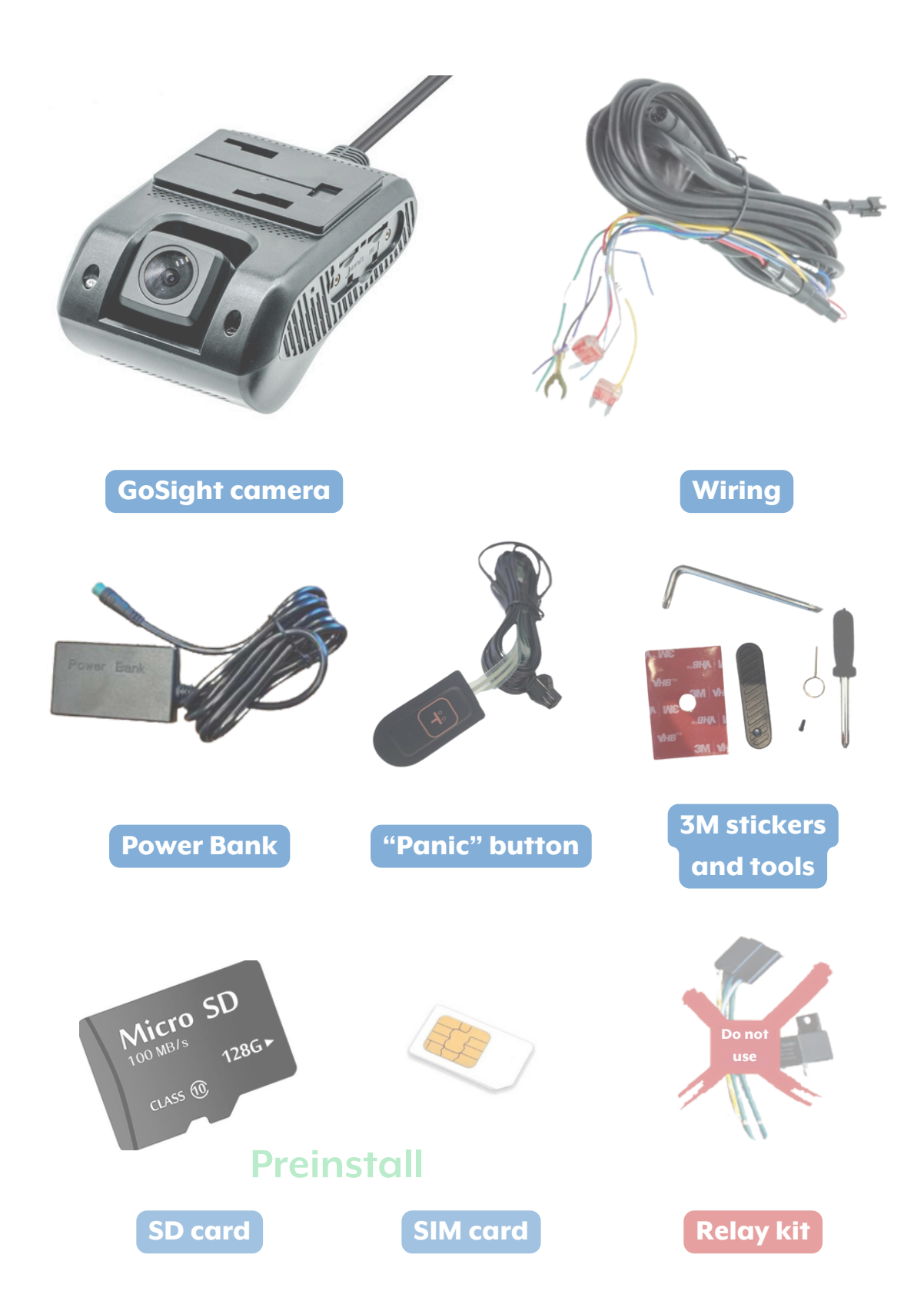

## Health, safety and best practices

- <span id="page-4-0"></span>Make sure your work area is clean before you start.  $(\cdot)$
- Be aware that any installation that does not conform to the specifications will require  $\odot$ modification.
- $\odot$  Use the hardware supplied to install the GoSight dashcam, and use 3M adhesive to secure it.
- $\odot$  Make sure you're able to run a wire along the vehicle to the top of the front windscreen\*.

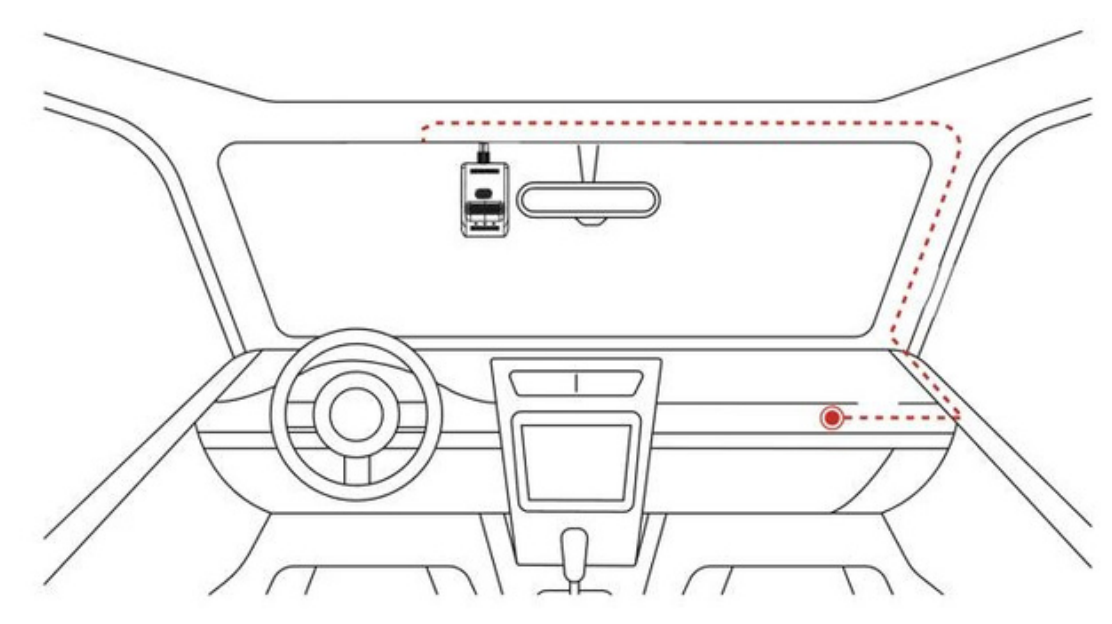

\* Split windshields may require a different mounting location than suggested in this text.

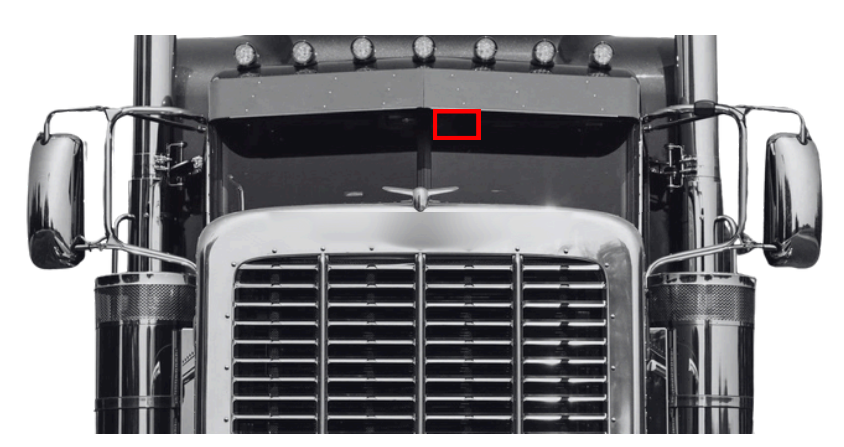

Where to place the Gosight in a truck with a split windshield :

#### Prepare the installation

<span id="page-5-0"></span>**On-board camera - GoSight**

Note the camera serial number printed on the box. You'll need this serial number to associate the camera to the vehicle in MyGeotab. (see [page](#page-13-0) 14).

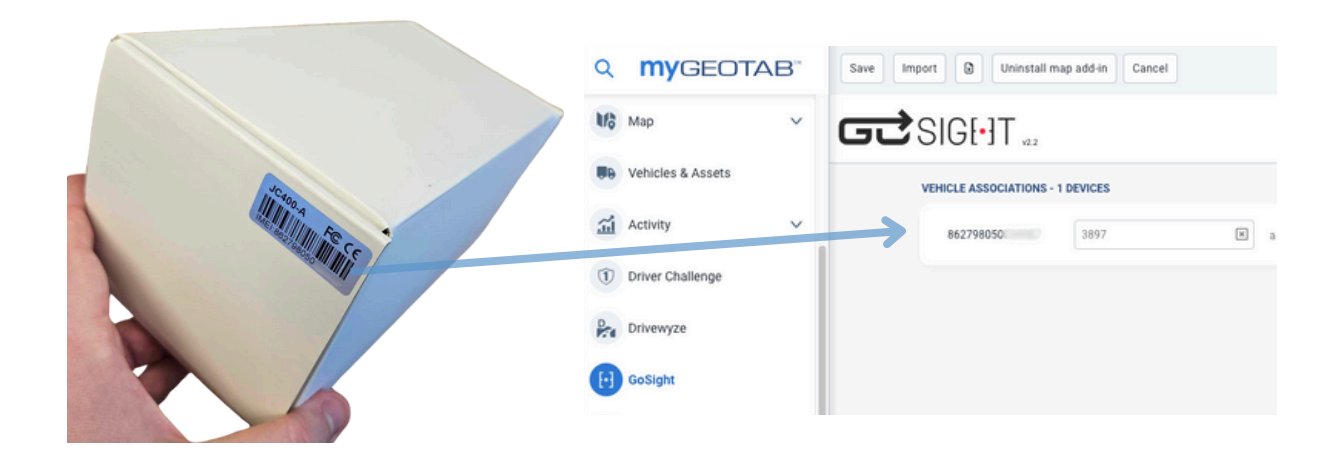

Find a suitable location for your camera. The ideal location meets the following criteria:

- In the center of the windshield as much as possible.
- Above the area swept by the windshield wipers.
- $\bullet$  Free of obstruction(s), such as mirrors, tinted glass, EZPass, etc.

Find the fuse box and remove the cover.

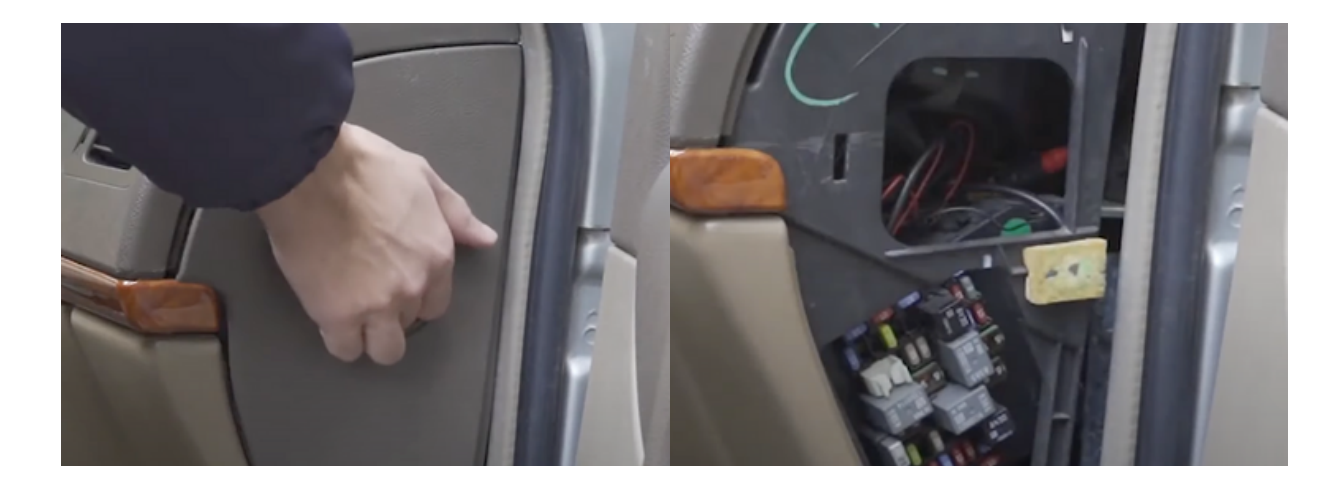

## $G\vec{C}$ SIGI $\cdot$ IT

## Installation of the GoSight camera

<span id="page-6-0"></span>**Electrical installation - On-board camera - GoSight**

1 - Connect the wires according to this guide:

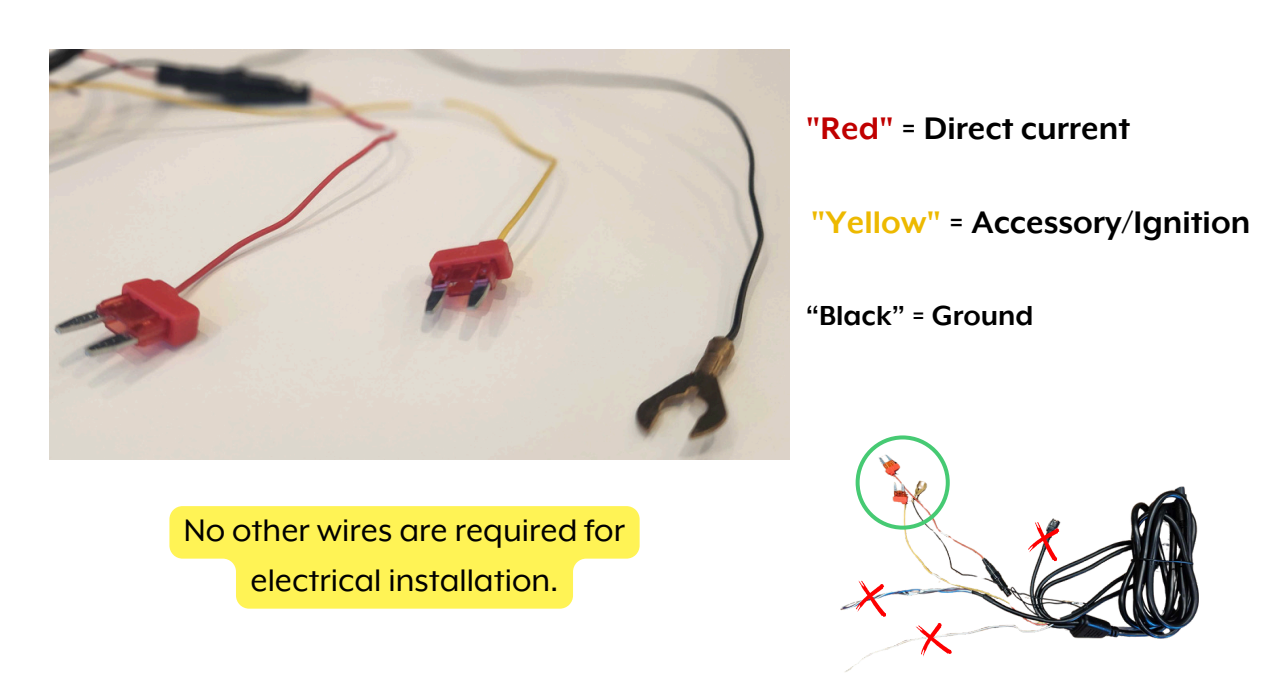

1.1 - Attach the yellow wire to an accessory signal or to the vehicle's ignition. The location you choose to connect this wire will determine when the camera is operational. For example, by connecting it to the ignition, recording will start automatically as soon as the vehicle is switched on.

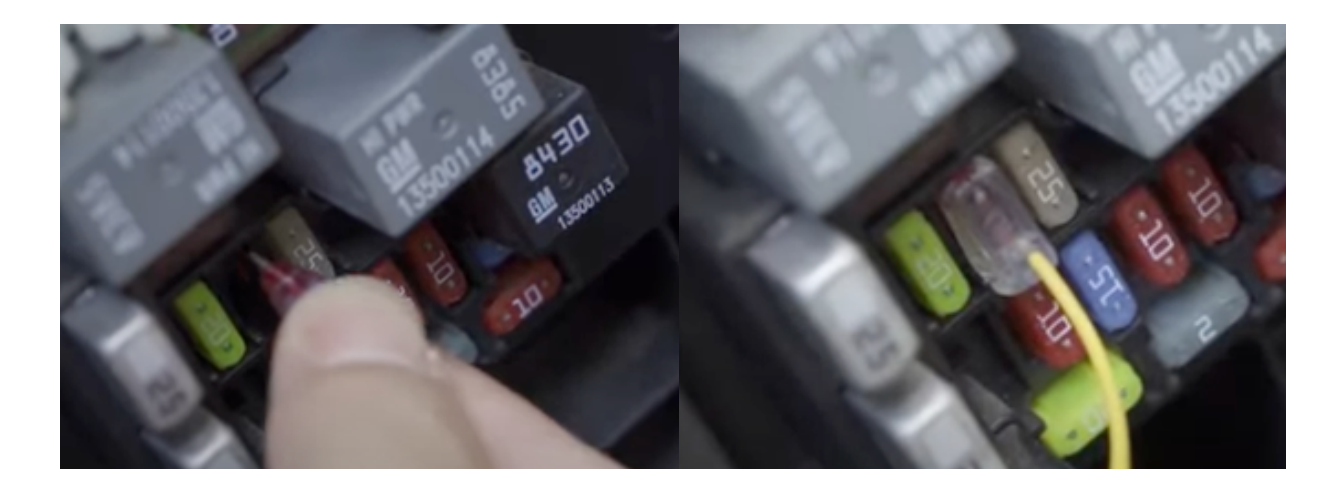

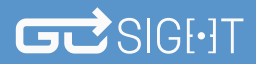

## Installation of the GoSight camera

**Electrical installation - On-board camera - GoSight (Continued)**

1.2 - Connect the red wire to a continuous power source, usually the battery. The wire is labelled "B+".

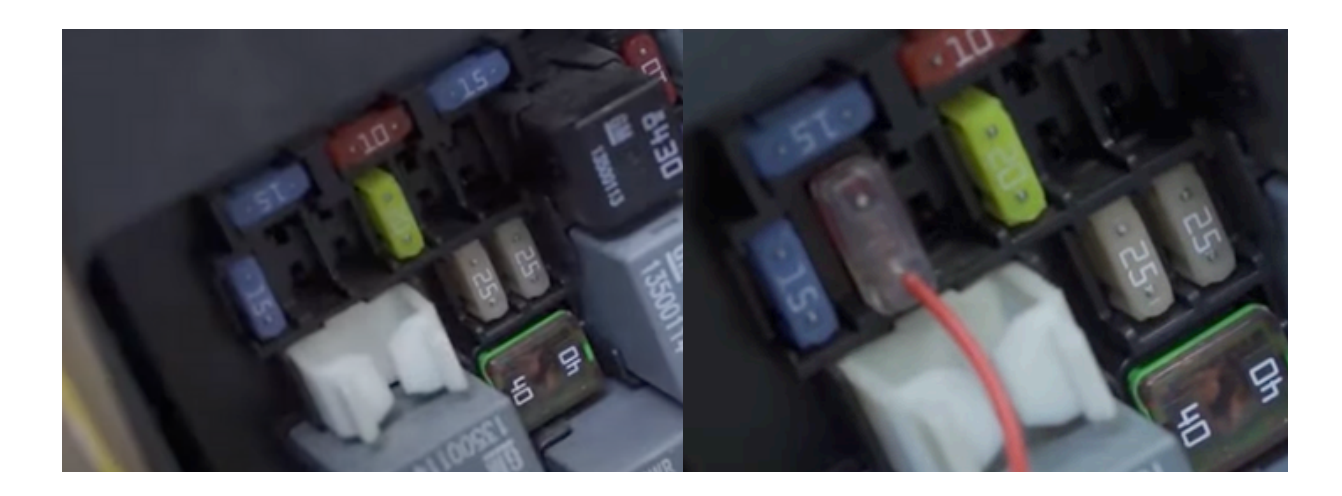

1.3 - Attach the black wire to the vehicle chassis - an essential step. It is advisable to attach it to a stud without paint or other coating.

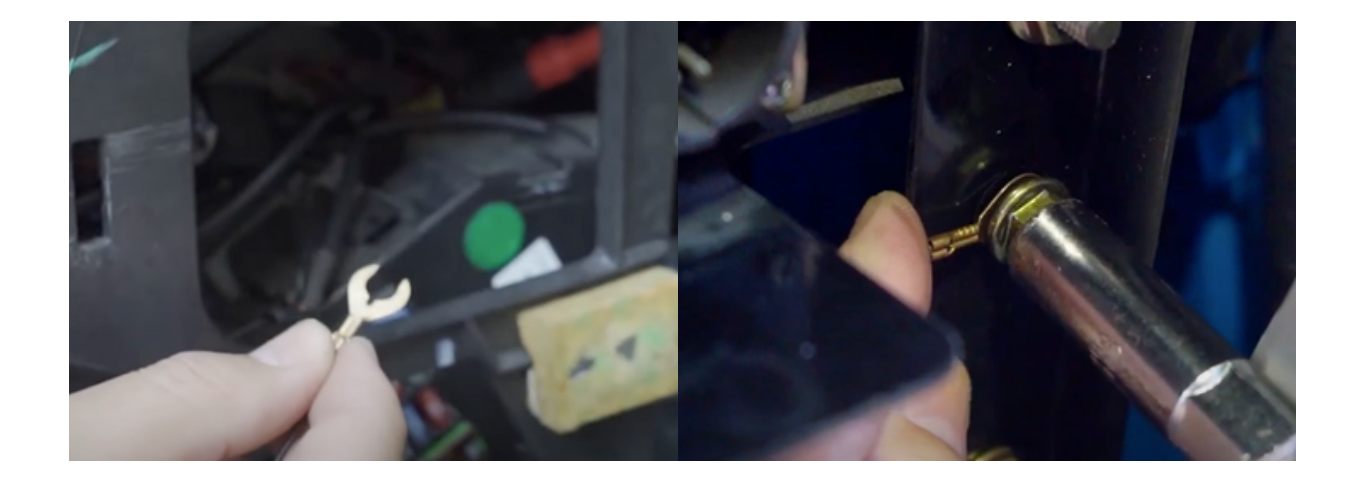

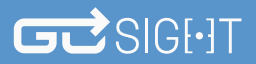

## Installation of the GoSight camera

**Camera connection - On-board camera - GoSight**

- 2 Connect the power bank to the camera.
- 2.1 If necessary, connect accessories to the camera.
- 3 Connect the vehicle's wiring to the camera.

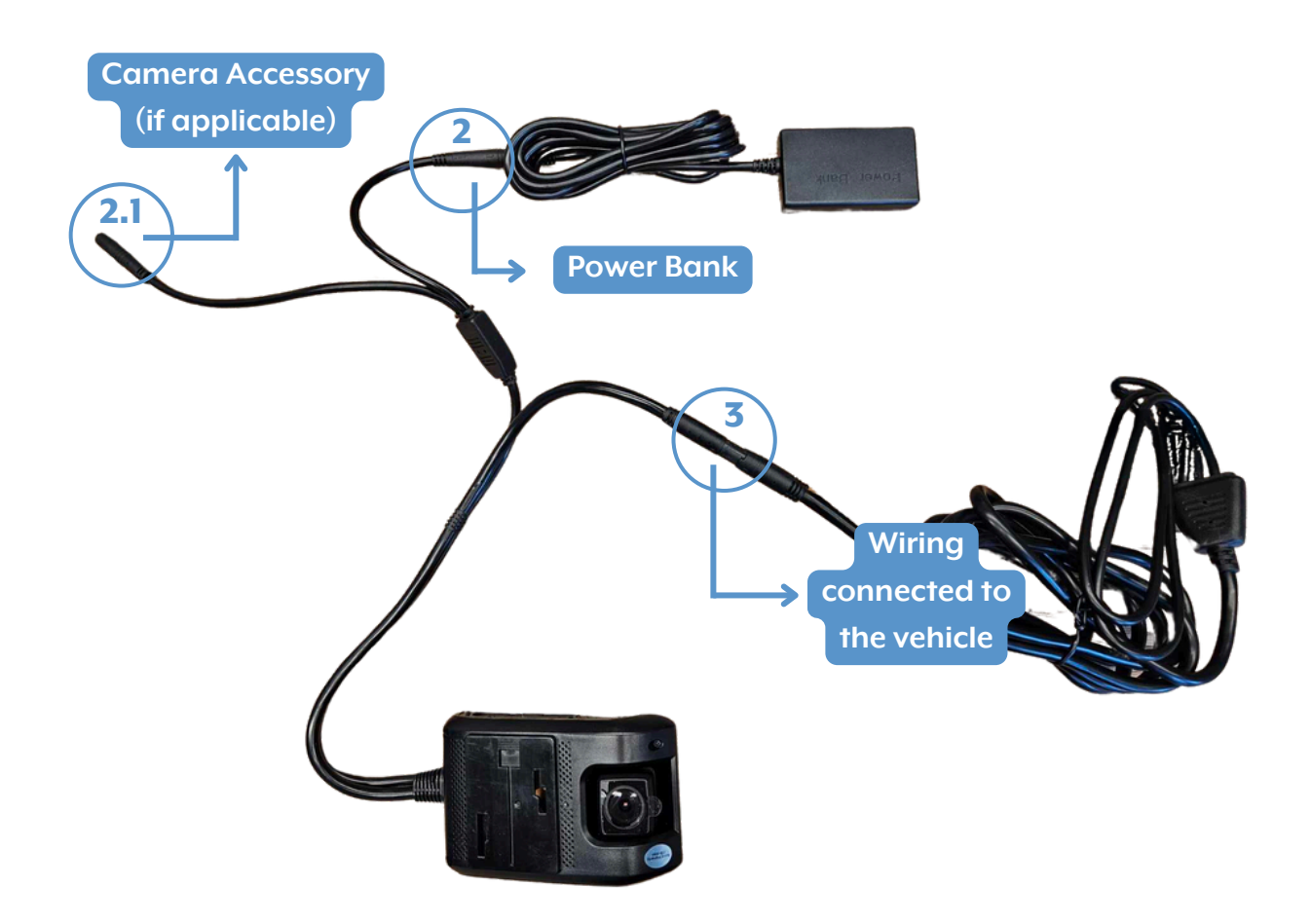

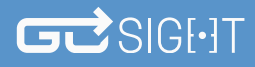

#### Installation of the GoSight camera

<span id="page-9-0"></span>**Connection check - On-board camera - GoSight**

4 - Start the vehicle's engine to ensure that the camera is correctly powered. Please note that it may take 30 to 45 seconds for power to reach the camera. Wait until you see the red LED on the camera, confirming that power has been successfully established.

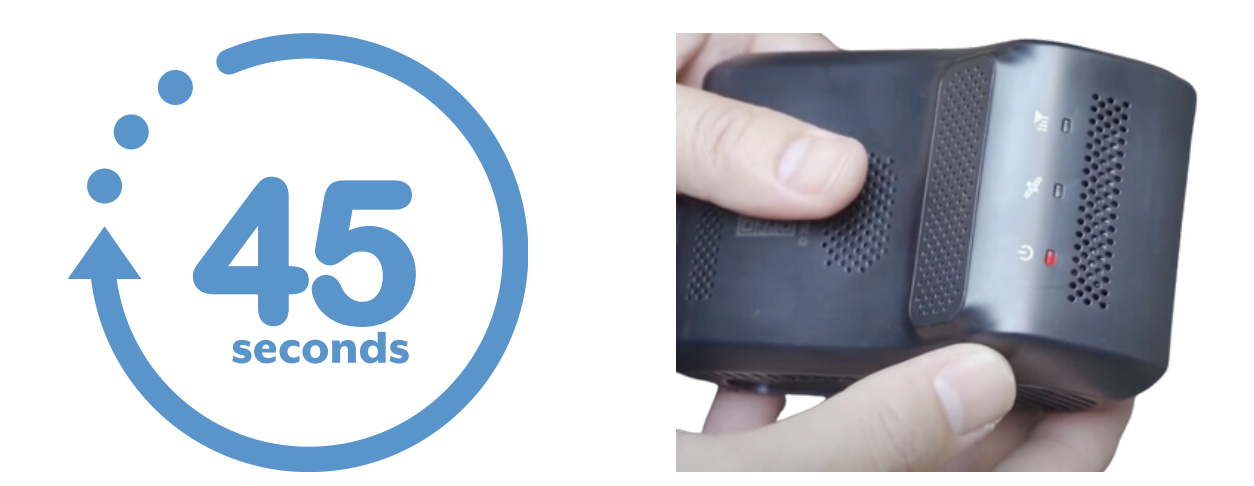

5 - Switch off the engine. You're now ready to attach the camera to the windscreen. (See next page)

## $GZ$ SIGI $\cdot$ IT

## Installation of the GoSight camera

<span id="page-10-0"></span>**Windshield mount - On-board camera - GoSight**

6 - Clean and dry the selected surface.

7 - Remove the protective film from the 3M tape. Stick the mounting base to the windscreen, together with the camera.

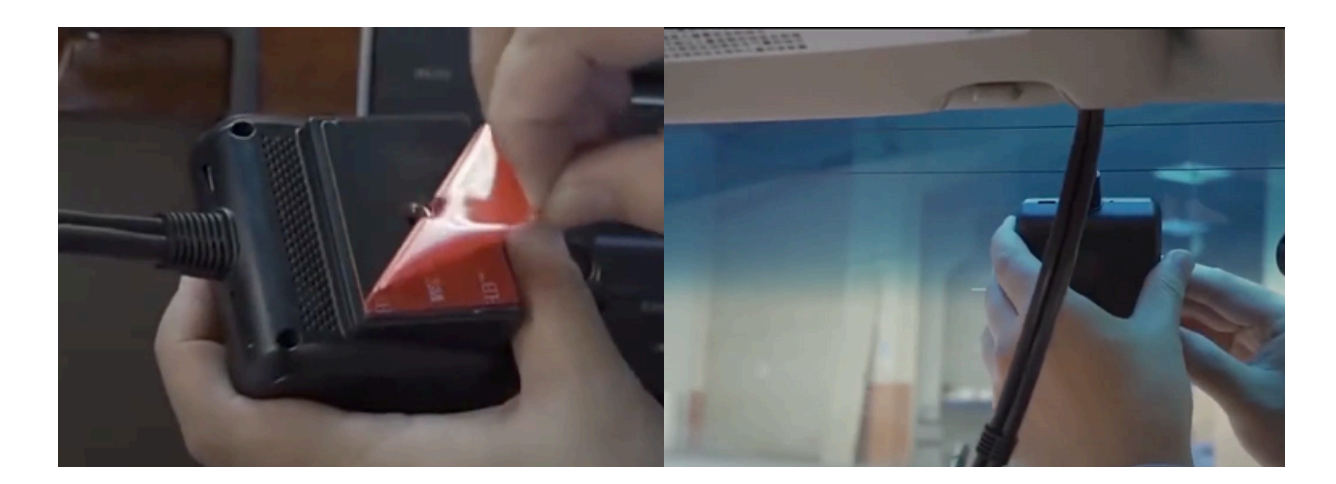

8 - Detach the camera from its mounting bracket and apply firm pressure to ensure a flat contact surface for optimum adhesion of the 3M adhesive tape.

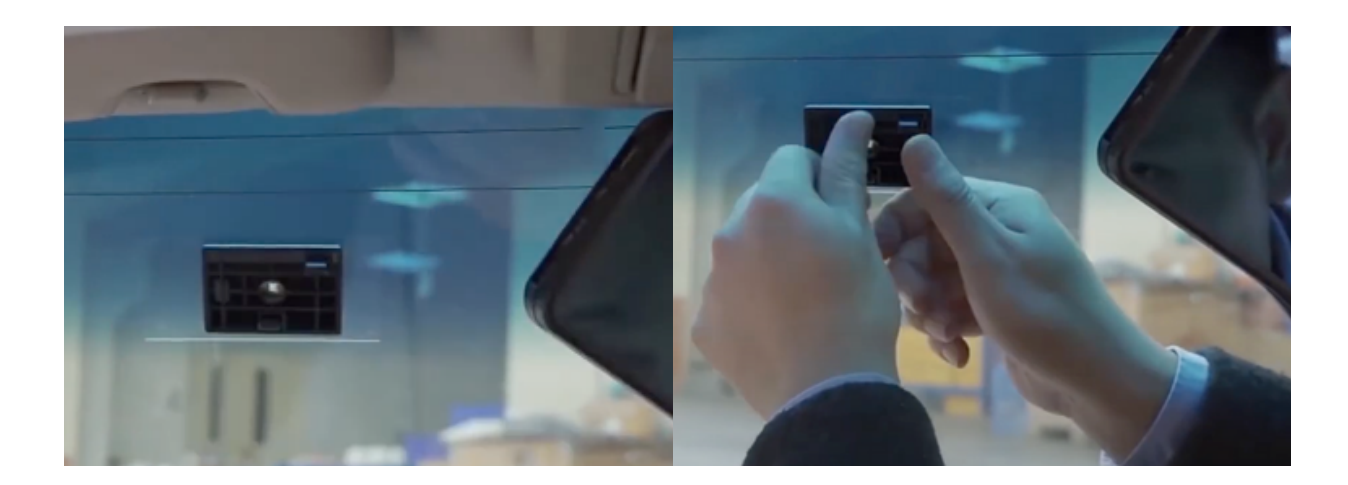

9 - Remove the protective plastic film from the camera lens.

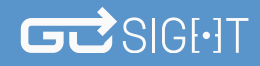

#### Installation of the GoSight camera

**Attach to windshield - On-board camera - GoSight (Continued)**

10 - Orient the GoSight lens downwards, tilting the viewing angle in a negative direction, to avoid excessive sky capture in the recordings.

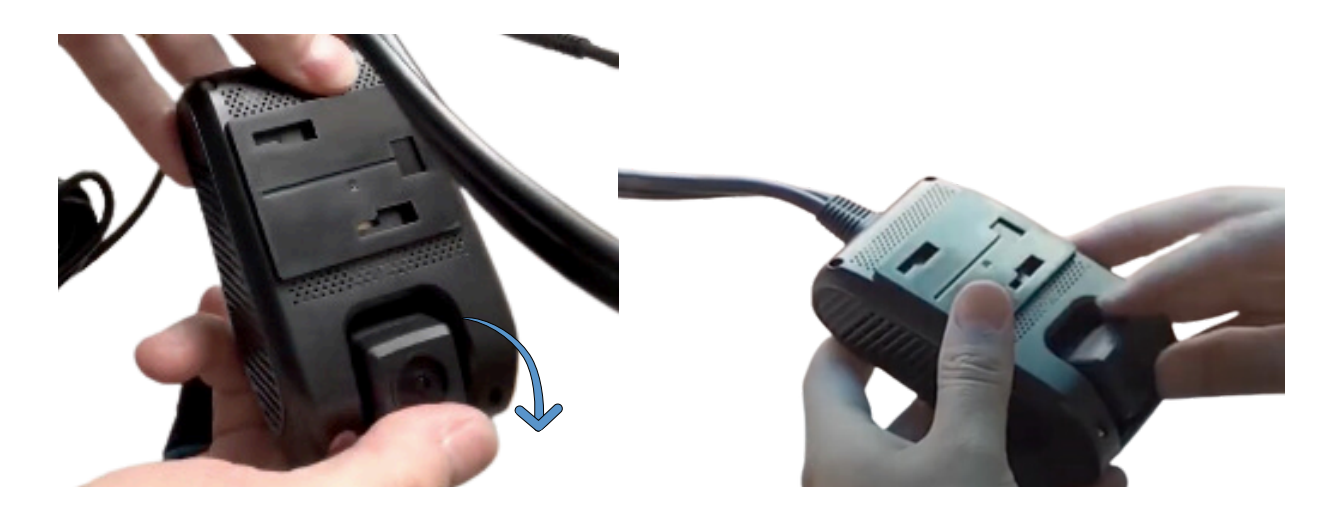

11 - Fix the camera on its mounting bracket and open the vehicle's ignition.

12 - Use MyGeotab, in the GoSight section, to check that the camera calibration is correct. Next to the serial number noted above, click on the blue icon **o** for a preview.

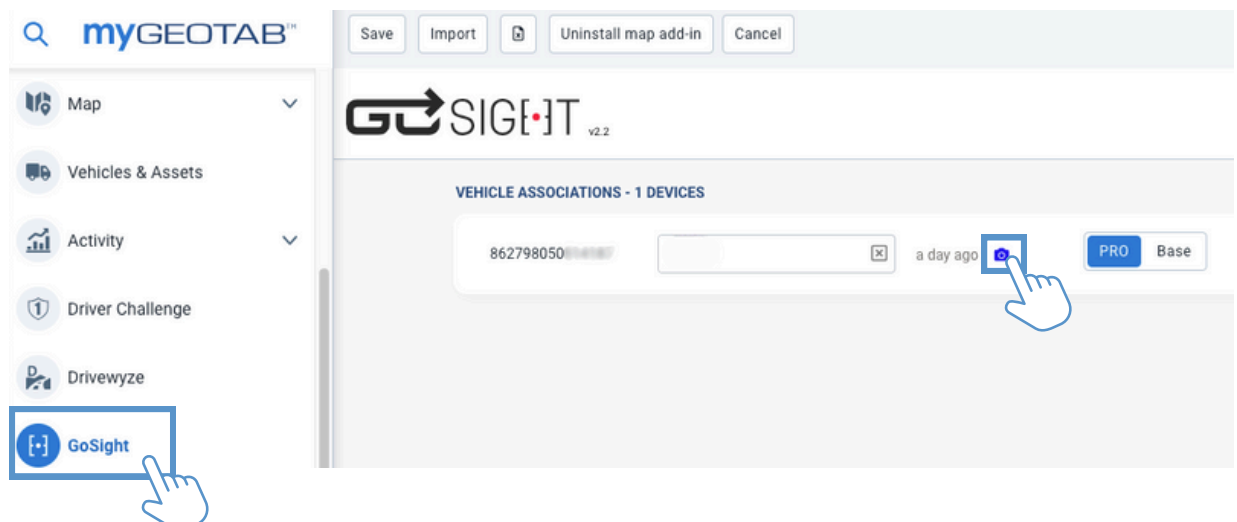

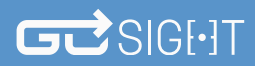

## Installation of the GoSight camera

**Attach to windshield - On-board camera - GoSight (Continued)**

13 - Check that the image is correctly oriented. In case of inversion, please reinstall the GoSight camera.

Overview of proper installation :

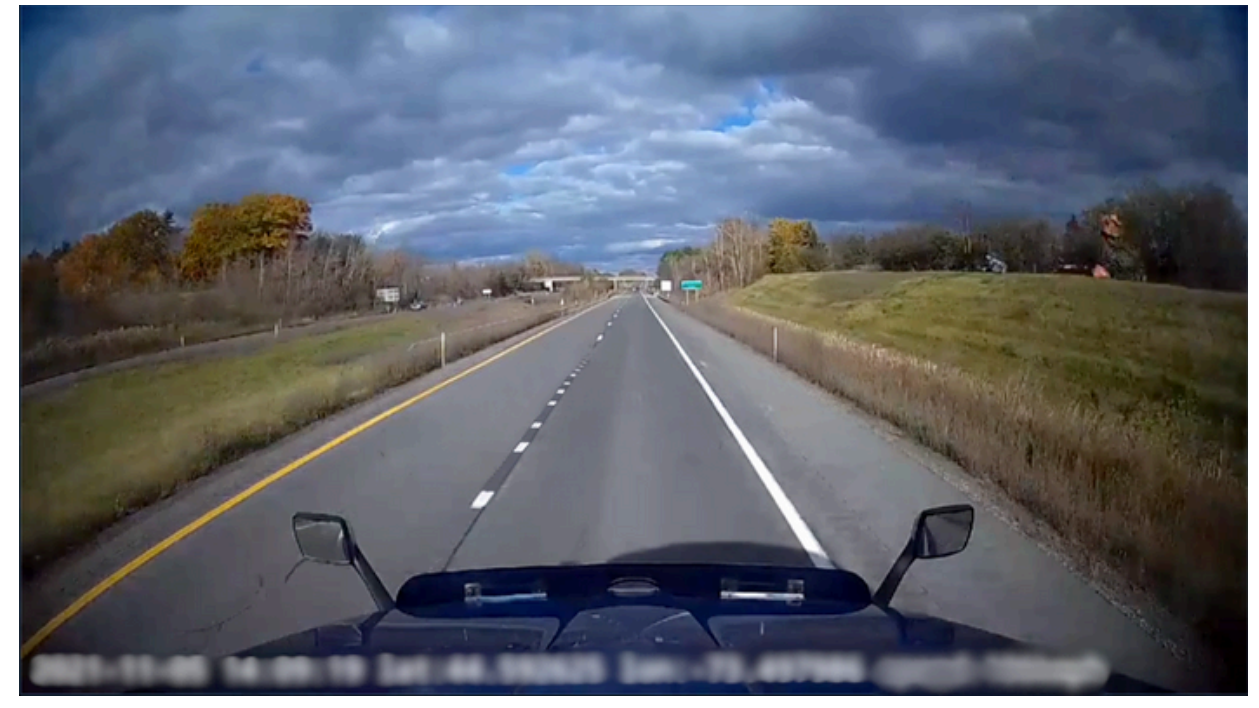

14 - Carefully lay the cables along the edges of the windscreen and close the fuse box cover.

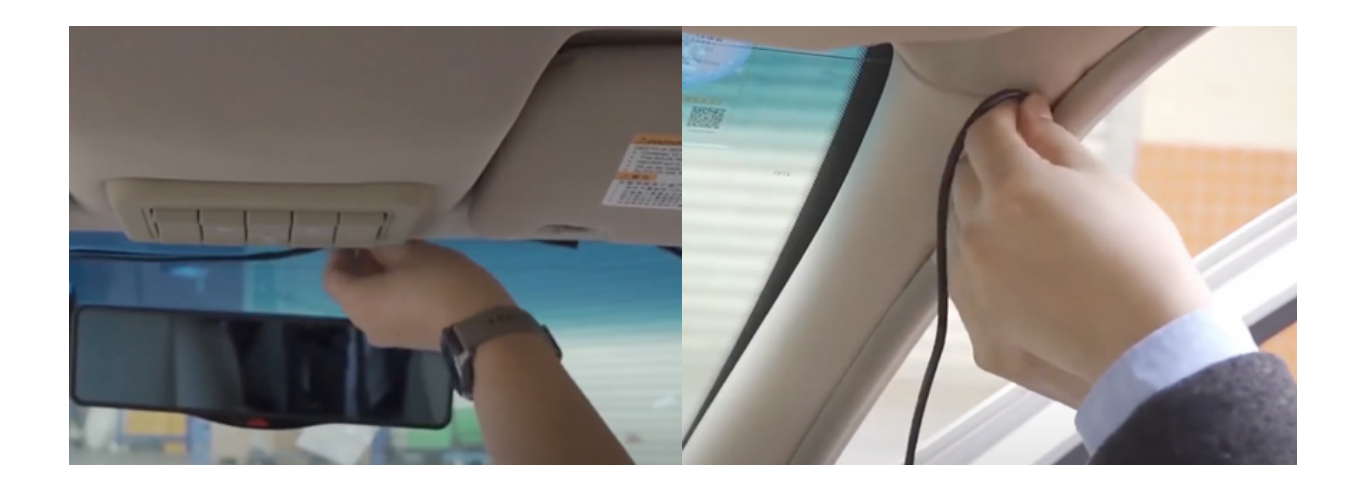

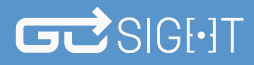

#### Programming the GoSight

<span id="page-13-0"></span>**Configuration in MyGeotab - On-board camera - GoSight**

1 - Use MyGeotab, in the GoSight section, to associate the camera with the right vehicle. Click on the white rectangle and select the attached unit.

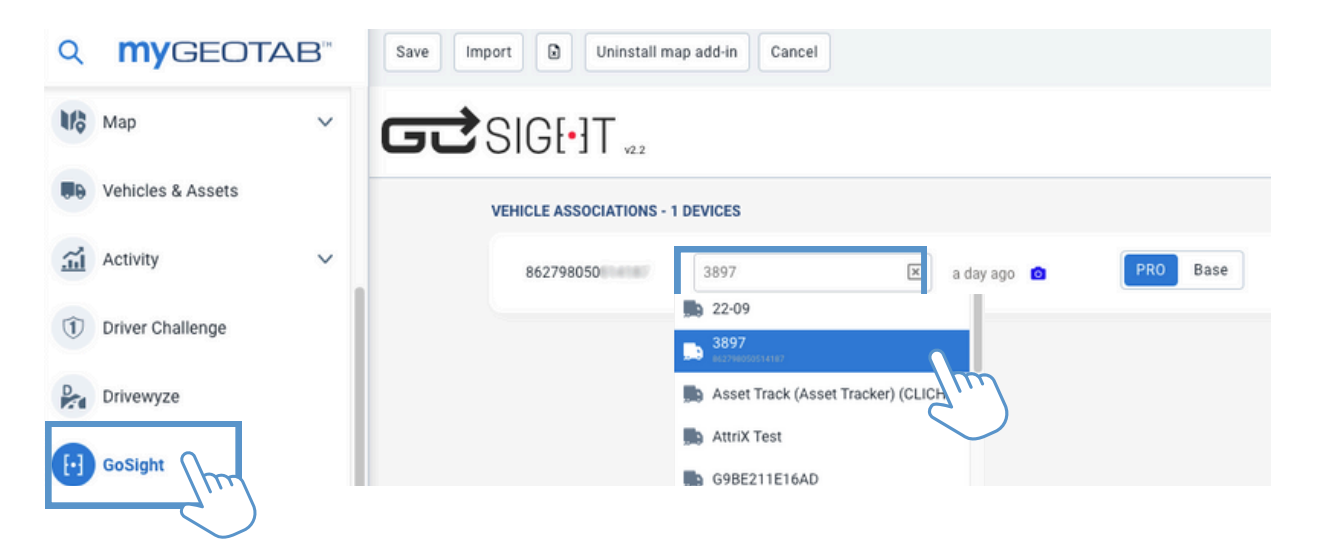

2 - Save your changes.

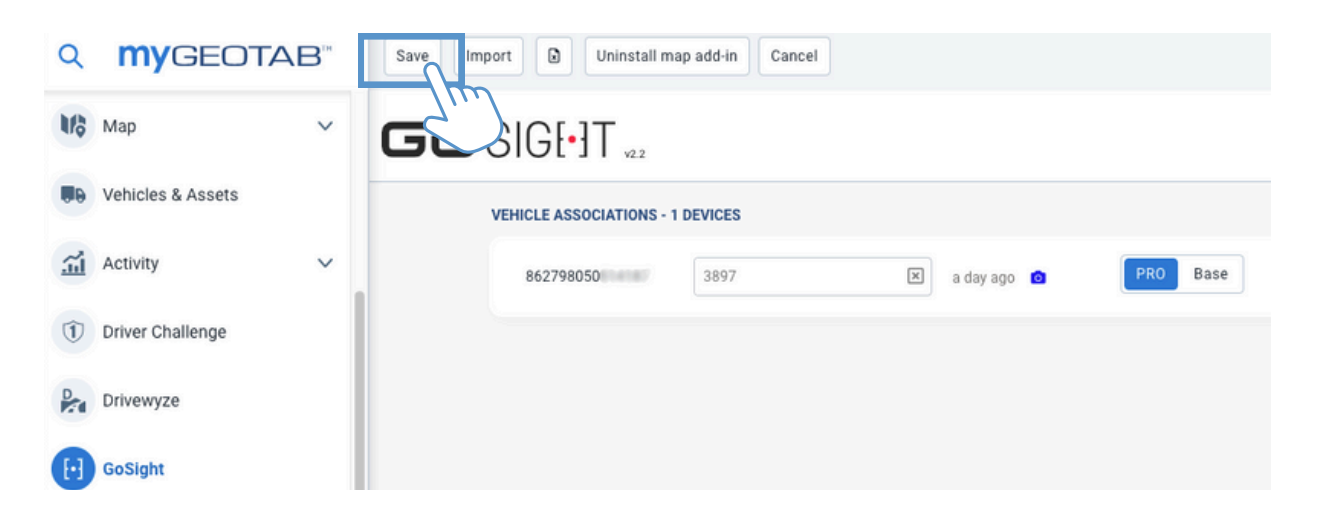

## [Programming](#page-13-0) the GoSight

**Configuration in MyGeotab - On-board camera - GoSight (Continued)**

3 - Select the appropriate rules.

Note that AI rules are only available on the Pro plan.

#### Example:

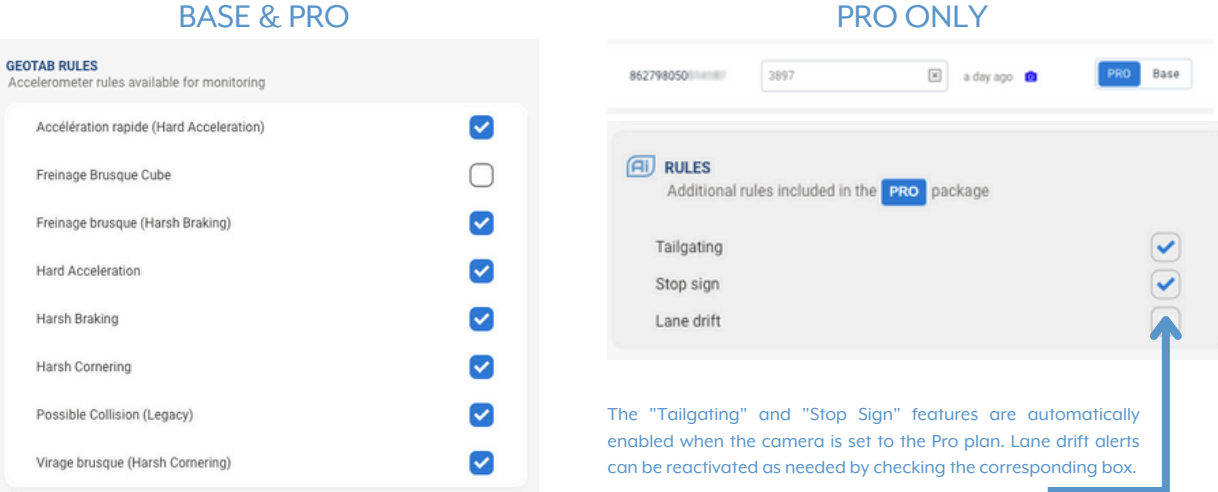

#### 4 - Save your changes.

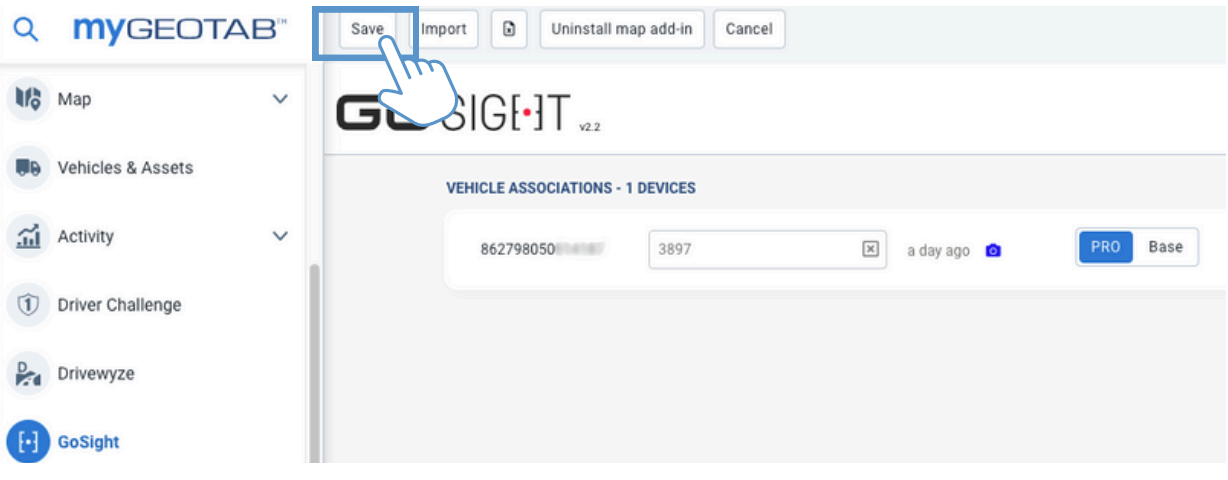

<span id="page-15-0"></span>**Make a custom request - On-board camera - GoSight**

1 - Go to the GoSight section of MyGeotab to consult a record. Select the "Custom request" option.

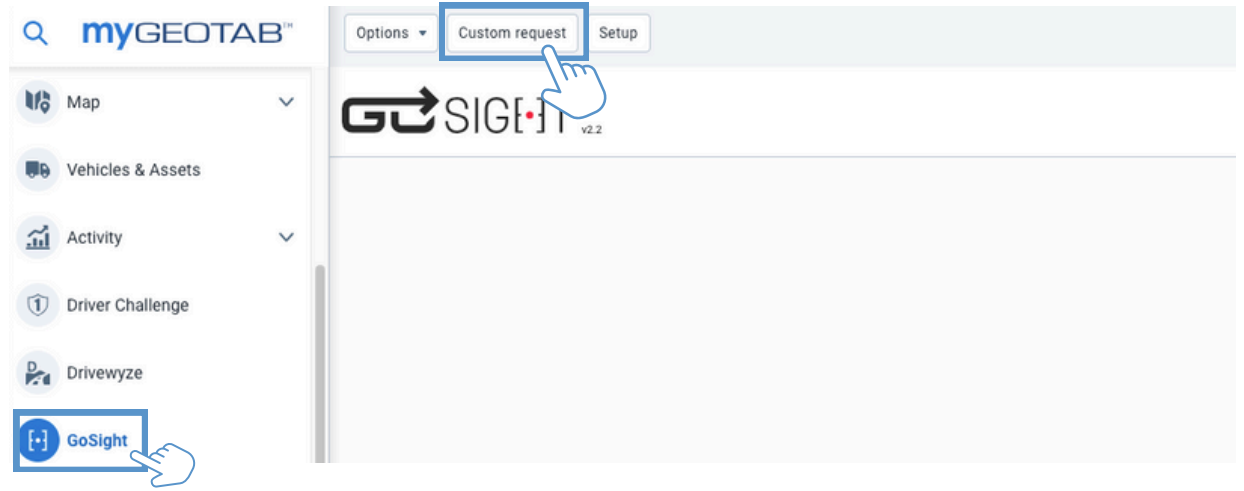

- 2 Select :
	- 2.1. Device
	- 2.2. Date time
	- 2.3. Duration
	- 2.4. Video type
	- 2.5. Main frame

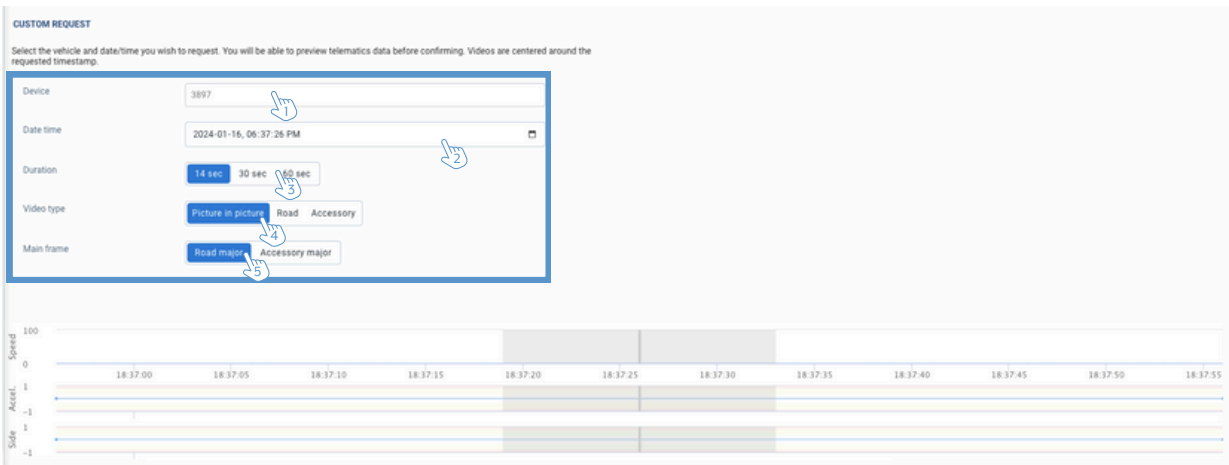

**Make a custom request - On-board camera - GoSight (Continued)**

3 - Click on "Submit".

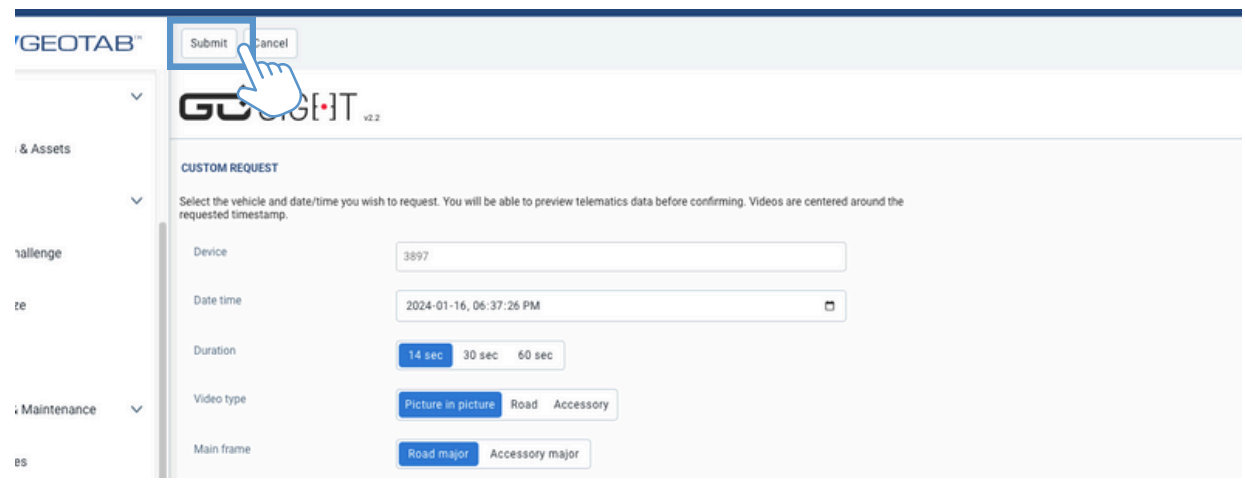

- 4 Click on "Options".
- 4.1. Select the vehicle.
- 4.2. Press"Apply changes".

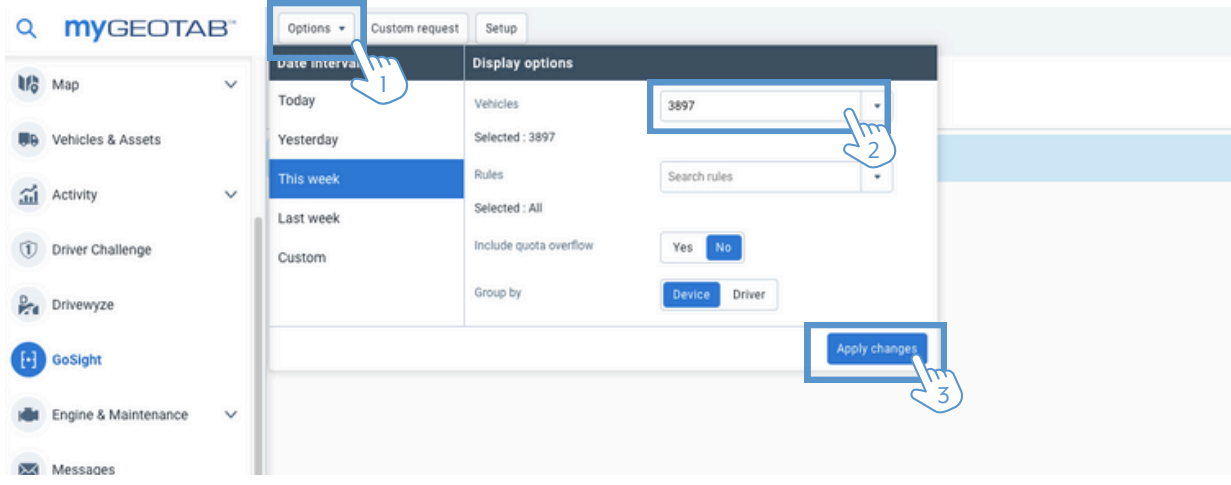

**Make a custom request - On-board camera - GoSight (Continued)**

5 - On the right, you'll see recorded videos, if any, and pending requests. Select the vehicle to continue.

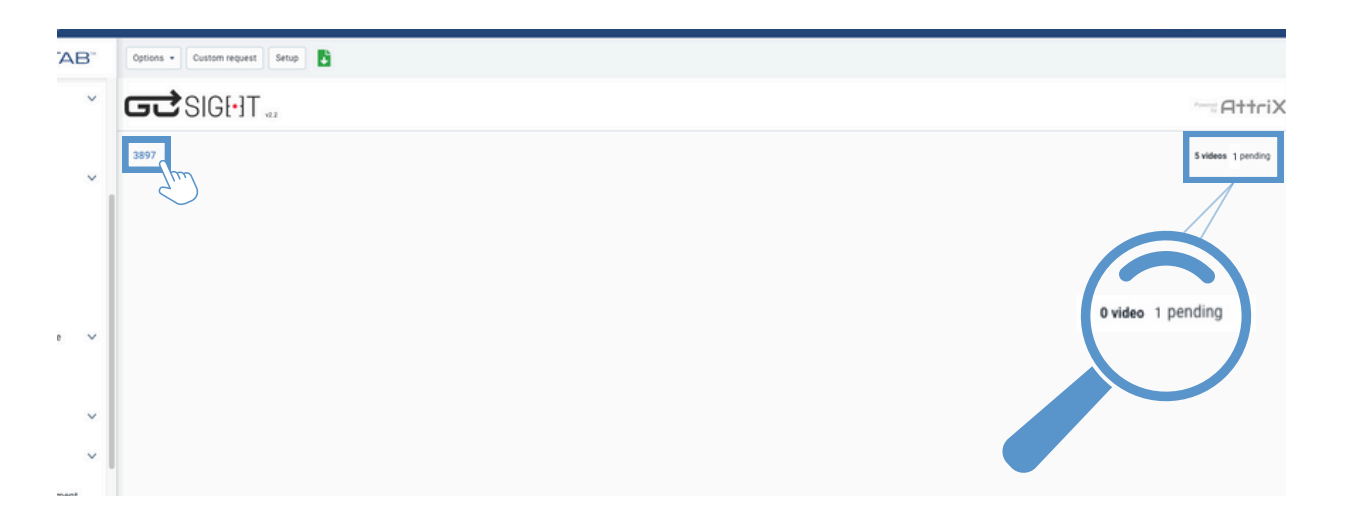

6 - View the recording by selecting the one you want. If your video is loading, please wait a few minutes and then refresh your screen.

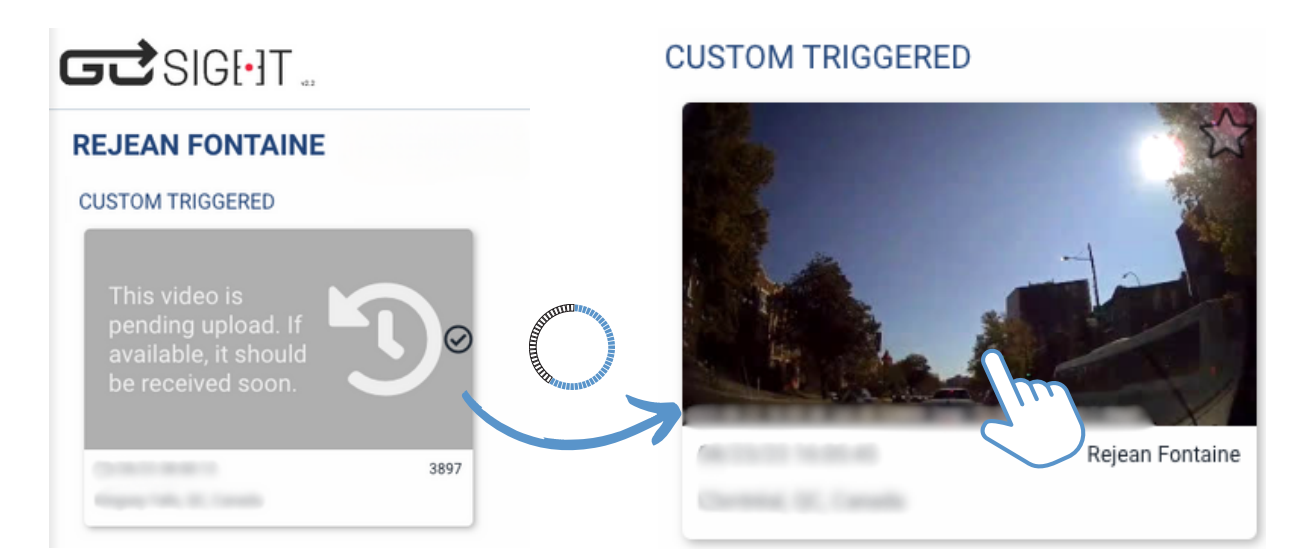

<span id="page-18-0"></span>**View event videos - On-board camera - GoSight**

1 - Navigate to the GoSight tab on the MyGeotab platform and click on "Options." Then, proceed with the following steps:

- 1.1. Select the relevant rules.
- 1.2. Choose either vehicles or drivers.
- 1.3. Click "Apply changes."

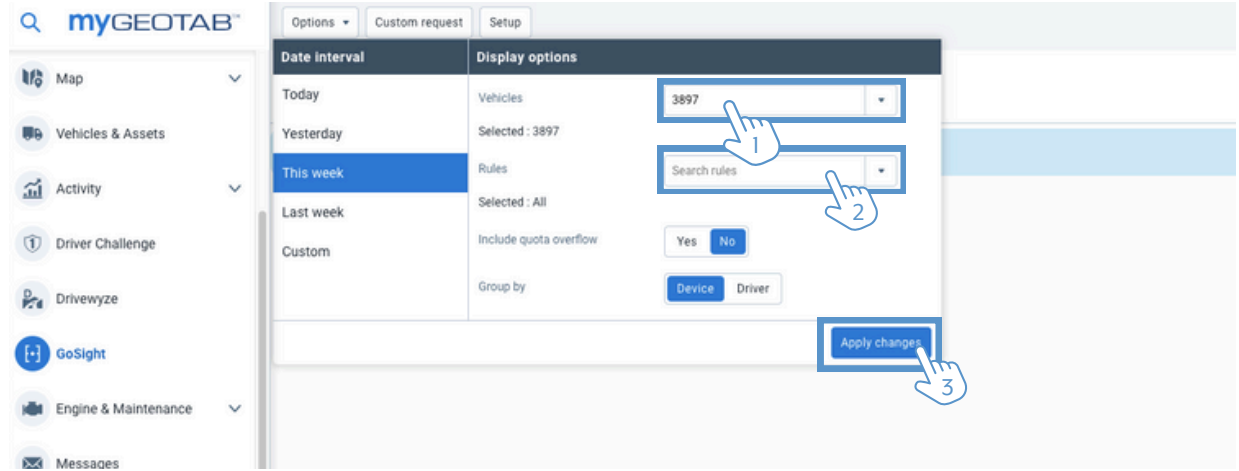

2 - Click on the vehicle to view the associated videos. The total number of available videos and the number of pending videos will be displayed on the right. Videos are organized either by vehicle or driver.

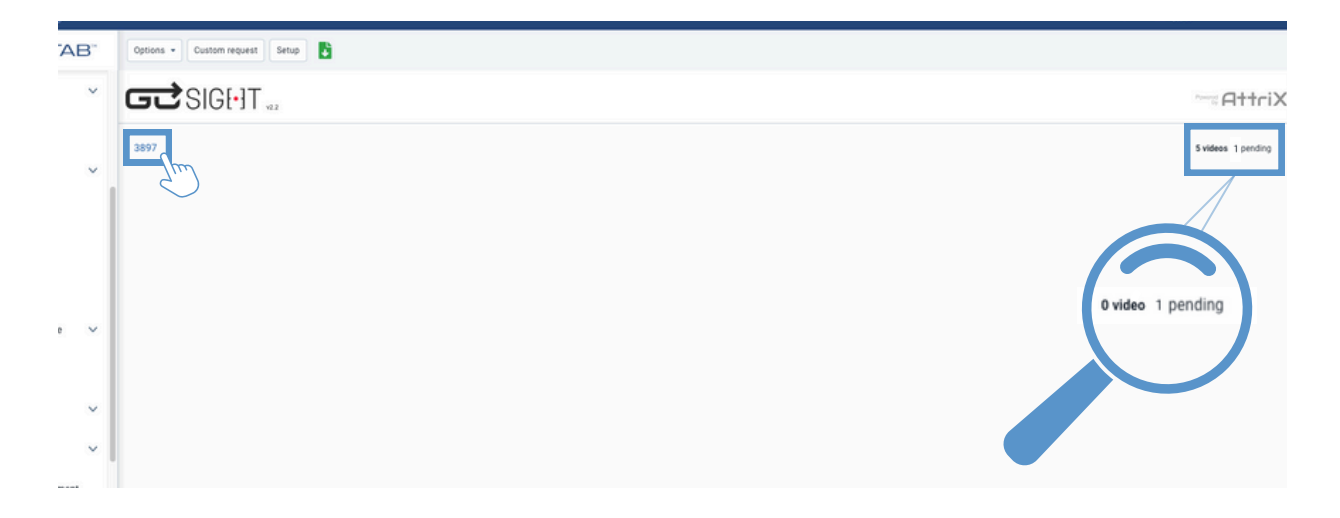

## $GZ$ SIGI $\cdot$ IT

#### Consult a recording

**View event videos - On-board camera - GoSight (Continued)**

3 - Select the video you wish to view by pressing on it. The videos are organized by event type.

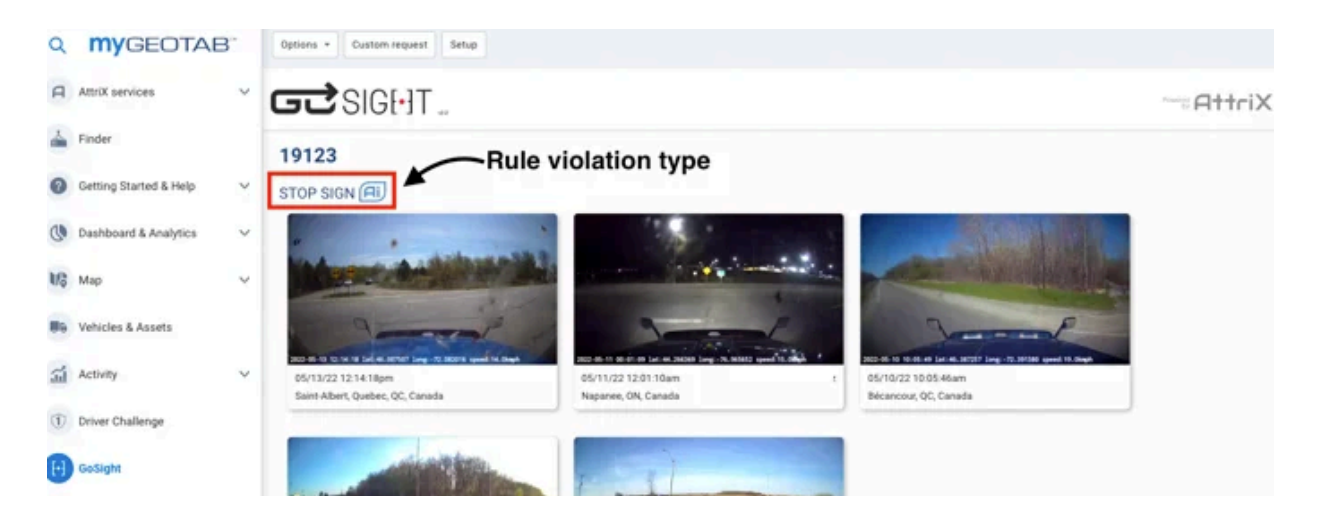

4 - Watch the video. Additionally, you have the option to share or download the video as needed.

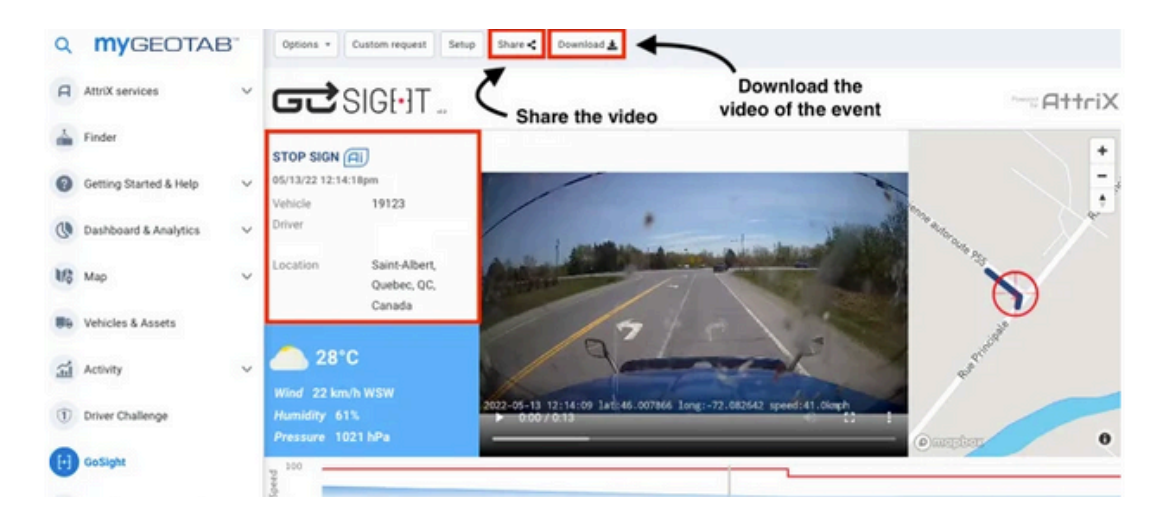

#### Event report

#### <span id="page-20-0"></span>**Generate an event report**

1 - To generate an event report, go to the MyGeotab platform, then click on the GoSight tab. In "Options":

- 1.1. Select vehicles or drivers
- 1.2. Select rules
- 1.3. Press Apply changes.

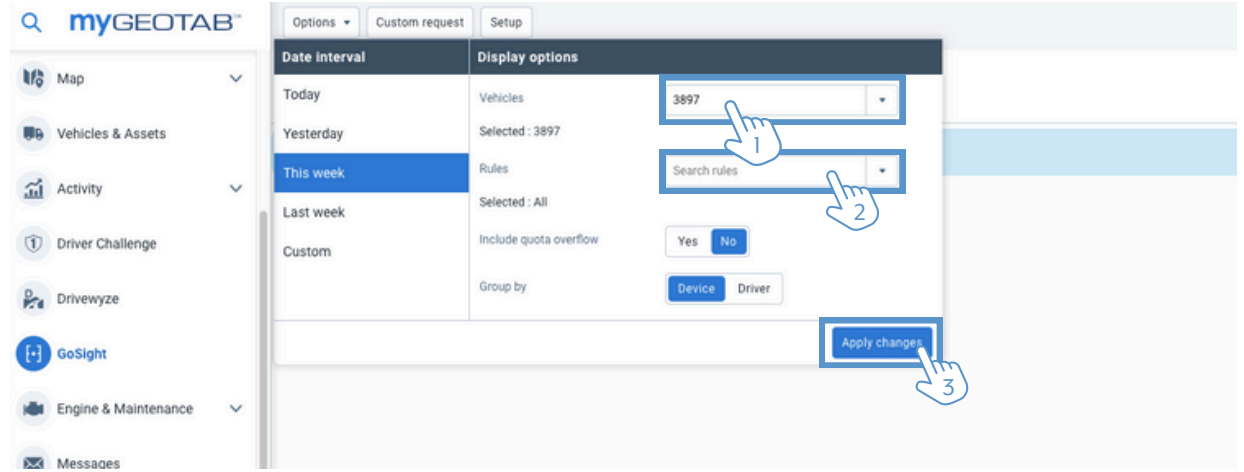

2 - Click on the green download icon, and a confirmation message will appear on your screen indicating that the report is being downloaded. The report will automatically be exported in Excel format.

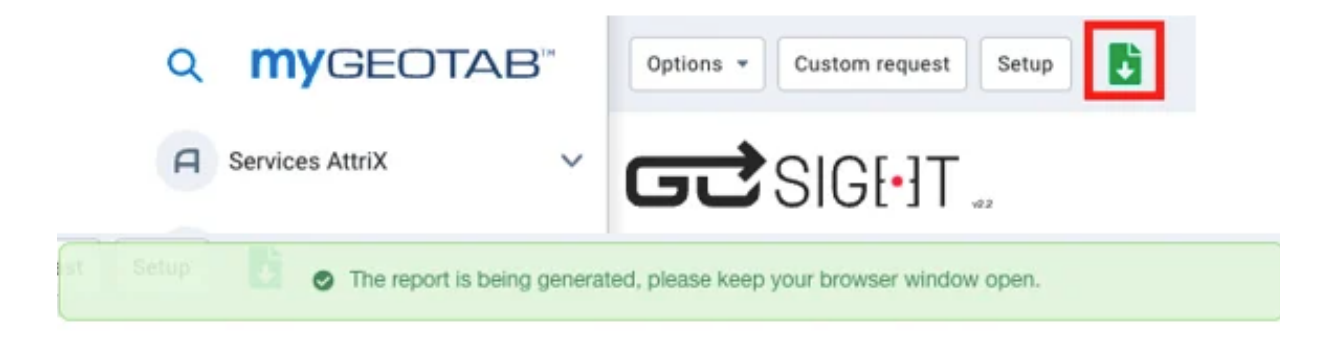

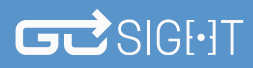

## GOSIGHT HEALTH REPORT ANALYSIS

**GoSight Health Report Diagnostic Guide**

#### **Boot Complete Timestamp**

Corresponds to the activation of ignition during the last trip.

#### **Boot Cycle Triggered By App**

Application-triggered reboot

#### **Device Shutdown Timestamp**

Signals a system restart following an update.

#### **Time Taken to Get GPS Sync After Ignition**

Time taken for the camera to receive the first longitude and latitude coordinates.

#### **Ignition ON Timestamp**

Last moment the truck was started.

#### **Ignition OFF Timestamp**

Last moment when the truck was stopped.

#### **Battery Health**

Current state of the camera's external battery.

#### **GPS Low Frequency**

Situation where GPS signal is weak or lost.

#### **Power Cut Alert**

The state in which the camera stops receiving power, typically out of standby mode, often during an update or disconnection.

#### **G-Sensor Malfunction**

Camera unable to detect gravitational force. Not applicable to GoSight. It uses the GO9 modem for this data.

## GOSIGHT HEALTH REPORT ANALYSIS

#### **GoSight Health Report Diagnostic Guide (Continued)**

#### **Internal Storage**

Space used by the system in the camera, with a margin for cases where the SD card is not read.

#### **External storage**

Remaining space on SD card. Relevant information for users wishing to keep recordings on SD card and acquire a new SD card once the memory is full. If replacement is not desired, the system will automatically rewrite the existing data, deleting the old recordings.

#### **DVR Write Percentage**

Percentage of space remaining on SD card.

#### **SD card status**

Confirmation of correct SD card insertion.

#### **Camera mount status**

Information on camera positioning and possible road viewing problems.

#### **Camera Sensor Reboot**

Last automatic calibration performed by the camera.

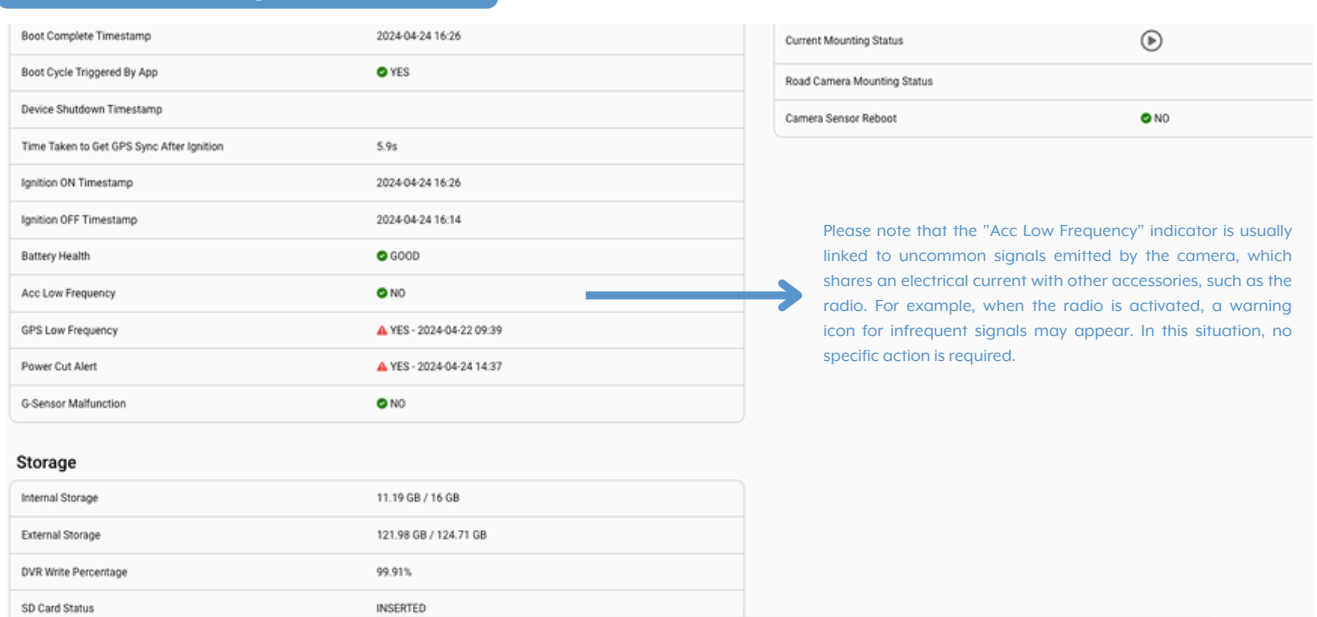

#### **Example of a GoSight health report:**